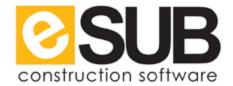

# QuickBooks Integration for Time

#### Overview

The eSUB QuickBooks Integration allows users to export **Daily Report Date**, **Job Name**, **Employee Name**, **Labor Activity**, **Hours**, and **Payroll Items**. QuickBooks Online does not accept imports.

#### **Step One**: Send Timer List to eSUB Support

| · · · · · · · · · · · · · · · · · · · |                                          |
|---------------------------------------|------------------------------------------|
| eSUB                                  | QuickBooks                               |
| No actions                            | 1. Open <b>QuickBooks</b>                |
|                                       | 2. Go to File > Utilities                |
|                                       | 3. Go to Export > Timer List             |
|                                       | 4. Save the IFF file to your desktop     |
|                                       | 5. Email the file to support@esubinc.com |

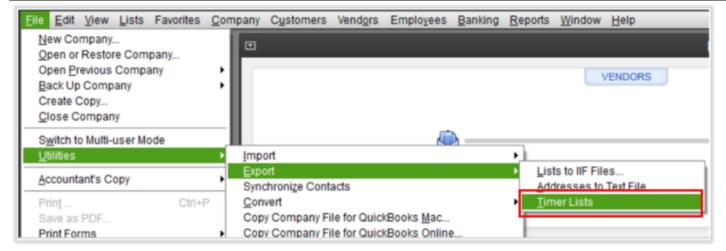

#### Step Two: Set up a User PIN

| eSUB                                                                     | QuickBooks |
|--------------------------------------------------------------------------|------------|
| 1. Log into eSUB                                                         | No actions |
| 2. Go to Navigate > Administration                                       |            |
| <b>3.</b> Select the <b>Edit</b> (pencil) icon next to User who needs to |            |
| approve Timecards                                                        |            |
| 4. Enter Approval PIN and Approval PIN Confirmation                      |            |
| 5. Select Save Data                                                      |            |

#### Step Three: Match eSUB Employees with QuickBooks Employees

| eSUB                                                      | QuickBooks                                      |
|-----------------------------------------------------------|-------------------------------------------------|
| 1. Go to Navigate > Administration > Employee Log         | 1. Go to Employees > Employee Center            |
| 2. Select the Edit (pencil) icon on each Employee, or     | 2. Match eSUB Employee data with the QuickBooks |
| select <b>Add Employee</b> , and modify the eSUB Employee | Employee data                                   |
| data to match QuickBooks                                  |                                                 |
| 3. Select Save Data when finished with each Employee      |                                                 |

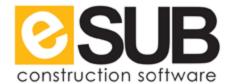

Example 1: Employee Michael Smith in eSUB needs to be edited to "Mike Smith" to match data from QuickBooks.

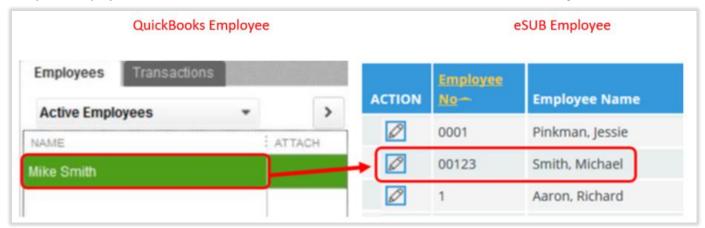

Example 2: Note how middle initials and suffixes are handled with Mary T Lincoln and John F Kennedy Jr.

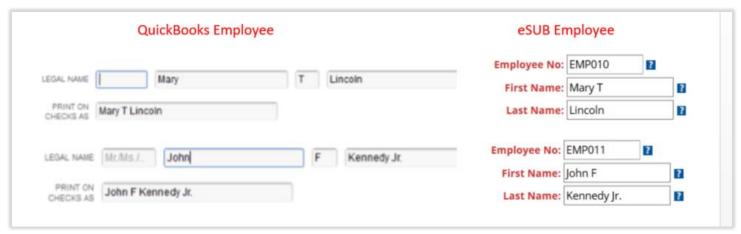

#### Step Four: Match eSUB Labor Activities with QuickBooks Service Items

# eSUB 1. Go to Navigate > Administration > Company Setup > Labor Activity 2. Match eSUB with the data in QuickBooks 2. Select the Edit (pencil) next to a Labor Activity 3. Enter the Item:Sub Item path (Labeled as "Subitem of" and "Item Name/Number" in QuickBooks) 4. Select Save Data

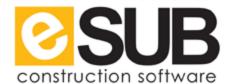

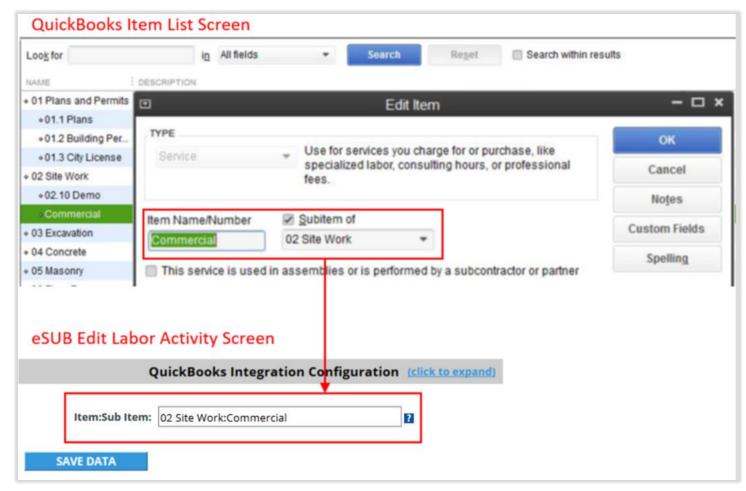

#### Step Five: Set Project to Payroll Live

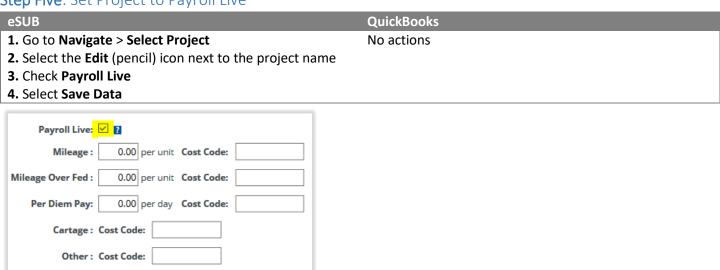

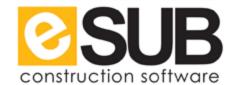

Step Six: Set the QuickBooks Pay IDs

#### eSUB QuickBooks 1. Go to Navigate > Administration > Company Setup > No actions **Company Preferences > Accounting** 2. Select the Pay ID Default: a. By Project (Default) - QuickBooks Pay IDs will be mapped on a per Project basis and be used for all Employees and all Activities in that Project. b. By Employee - QuickBooks Pay IDs will be mapped on a per Employee basis and be used for all Activities in every Project. c. By Activity – QuickBooks Pay IDs will be mapped on a per Activity basis and be used for all Employees and all Projects. 3. Leave the Enable QuickBooks Connector box unchecked (Unless directed otherwise) 4. Leave the Display Percent of Efficiency Costs field selected to **No** (Unless directed otherwise) 5. Select Save Data

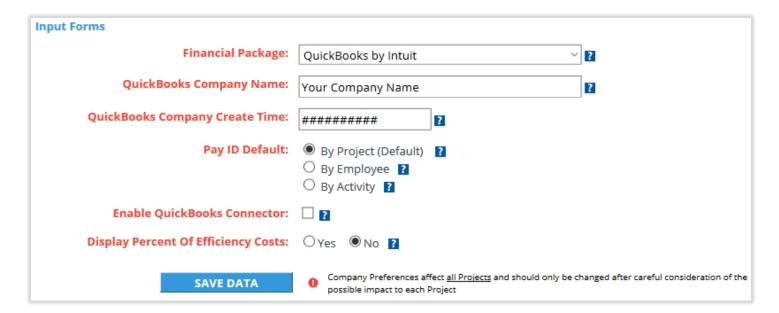

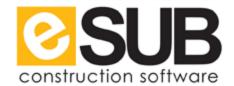

Step Seven: Setup Project/Employees/Labor Activities with QuickBooks

| eSUB |                                    | QuickBooks |
|------|------------------------------------|------------|
|      | 1. Go to Navigate > Select Project | No actions |

- 2. Select a project from the Select Project page
- 3. Go to Project > Configure > Advanced Setup > Project

#### **Preferences**

Follow the steps in row A, B, or C based upon the selection made for Step 4 in the previous section (Step Six: Set the QuickBooks Pay ID):

#### **By Project**

- **4.** Copy and paste the following fields from QuickBooks to eSUB:
- A Parent Customer Name, Parent Customer Name: Job Name, Standard Time Payroll Item Name, Overtime (1.5x) Payroll Item Name, Double Time (2.0x) Payroll Item Name (Leave Account Name and Items blank)
  5. Select Save Data

#### By Employee

**4.** Copy and paste the following fields from QuickBooks to eSUB:

Parent Customer Name, Parent Customer Name: Job Name (Leave Account Name and Items blank)

- 5. Select Save Data
- B 6. Go to Navigate > Administration > Employee Log
  - 7. Select the Edit (pencil) icon on each applicable Employee and complete the Standard Time Payroll Item Name, Overtime (1.5x) Payroll Item Name, and Double Time (2.0x) Payroll Item Name fields
  - 8. Select Save Data
  - 9. Repeat steps 7 and 8 for all applicable Employees

#### By Labor Activity

**4.** Copy and paste the following fields from QuickBooks to eSUB:

Parent Customer Name, Parent Customer Name: Job Name (Leave Account Name and Items blank)

- 5. Select Save Data
- C 6. Go to Navigate > Administration > Company Setup > Labor Activity
  - 7. Select the Edit (pencil) icon on each applicable Labor Activity and complete the Standard Time Payroll Item Name, Overtime (1.5x) Payroll Item Name, and Double Time (2.0x) Payroll Item Name fields
  - 8. Select Save Data
  - 9. Repeat steps 7 and 8 for all applicable Labor Activities

Example 1: Reference eSUB to QuickBooks terms using the table below

| eSUB Term                            | QuickBooks Term      |
|--------------------------------------|----------------------|
| Parent Customer Name                 | Customer             |
| Parent Customer Name:Job Name        | Customer:Job Name    |
| Standard Time Payroll Item Name      | Your regular time    |
| Overtime (1.5x) Payroll Item Name    | Your time-and-a-half |
| Double Time (2.0x) Payroll Item Name | Your double-time     |

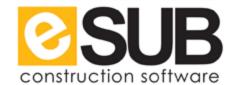

# **Step Eight**: Create Backup of QuickBooks

| eSUB       | QuickBooks                                              |
|------------|---------------------------------------------------------|
| No actions | 1. Go to File > Create Copy                             |
|            | 2. Select Backup Copy, select Next, select Local Backup |
|            | 3. Select Browse, find a location to save your copies   |
|            | 4. Select OK                                            |
|            | 5. Select Save it Now, select Next, select Save         |

# **Step Nine**: Open Backup Copy of QuickBooks

| eSUB       | QuickBooks                                        |
|------------|---------------------------------------------------|
| No actions | 1. Go to File > Open or Restore Company           |
|            | 2. Select Restore a backup copy, select Next      |
|            | 3. Select where the backup is stored, select Next |
|            | 4. Select the backup copy, select Open            |
|            | 5. Select Next                                    |
|            | 6. Select the file location and Save              |

# **Step Ten**: Approve Timecards

| eSUB                                                                     | QuickBooks |
|--------------------------------------------------------------------------|------------|
| 1. Go to Navigate > Select Project                                       | No actions |
| 2. Select the <b>Time Management</b> (Tm) icon next to the               |            |
| project                                                                  |            |
| 3. Select Default System                                                 |            |
| 4. Go to Utilities > Approve Timecards                                   |            |
| <b>5.</b> Enter the desired search criteria and select the <b>Select</b> |            |
| button                                                                   |            |
| <b>6.</b> Review the data and enter your PIN in the <b>Approval</b>      |            |
| PIN field                                                                |            |
| 7. Select Approve                                                        |            |

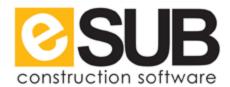

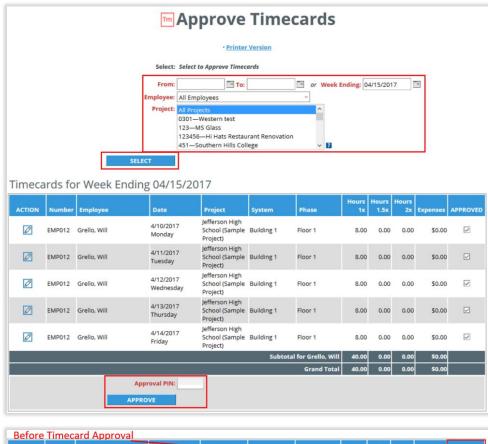

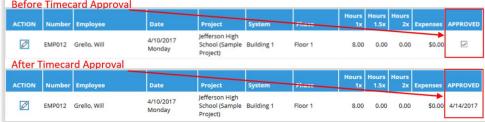

#### Step Eleven: Save Export File to Local Drive

#### eSUB QuickBooks

- 1. Go to Navigate > Select Project
- 2. Select the Time Management (Tm) icon next to the project
- 3. Select Default System
- 4. Go to Utilities > Export Payroll Data
- 5. Enter the desired Export criteria
- 6. Select Export
- 7. Make selections on which employees to export and
- select Export Timecard Payroll Data
- 8. Select the View Export (green arrow) icon on the newly created export file
- **9. Save** the file to your computer

No actions

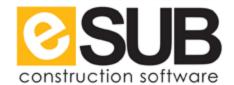

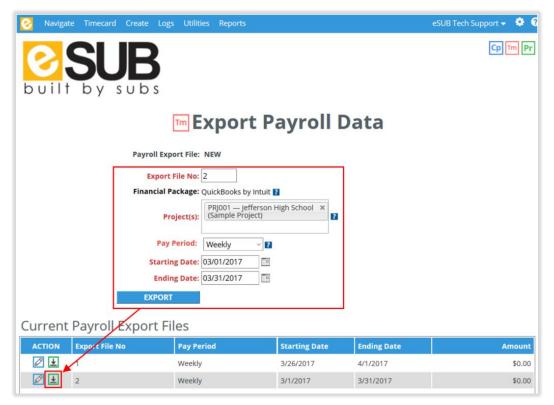

## Step Twelve: Import to QuickBooks

| eSUB       | QuickBooks                         |
|------------|------------------------------------|
| No actions | 1. Go to File > Utilities          |
|            | 2. Go to Import > Timer Activities |
|            | 3. Select File > Open              |
|            | 4. Select OK > View Report         |

## Complete!

Repeat steps Ten, Eleven, and Twelve for weekly or bi-weekly payroll purposes.